# **國立東華大學會議投票系統 操作手冊**

**112 學年度「人事甄審暨考績委員會-票選委員」補選**

### **壹、投票系統網址:**

本校 112 學年度「人事甄審暨考績委員會-票選委員」補選,投票系統網址如 [下:https://web.ndhu.edu.tw/GA/VoteApp/?n=DA50](https://web.ndhu.edu.tw/GA/VoteApp/?n=0CF795D9)[364C](https://web.ndhu.edu.tw/GA/VoteApp/?n=DA50364C)

#### **貳、開放投票:**

於投票時間內,至上開網址進行投票。投票時,請使用學校 Email 帳號密碼登 入。

#### **參、確認送出投票:**

- 一、點選您要投票的選項後,點選「確認送出」按鈕。(如圖一)
- ニ、於確認視窗中,確認投票資訊後,點選「確定」按鈕。(如圖二)

三、系統顯示「您已成功投票!」訊息, 即完成投票。(如圖三)

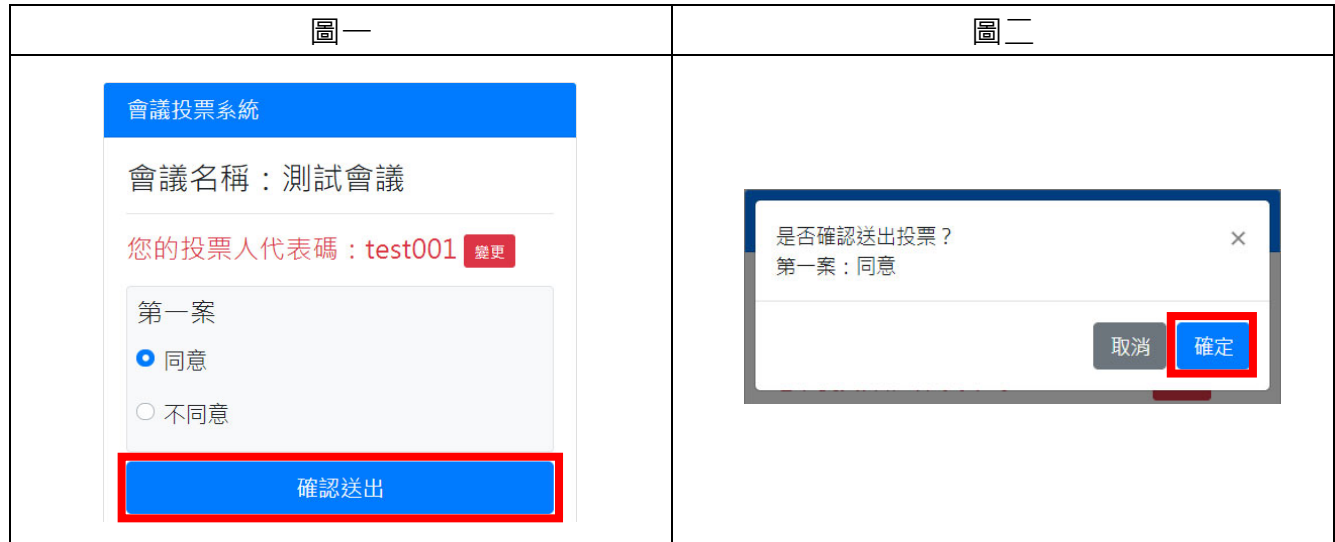

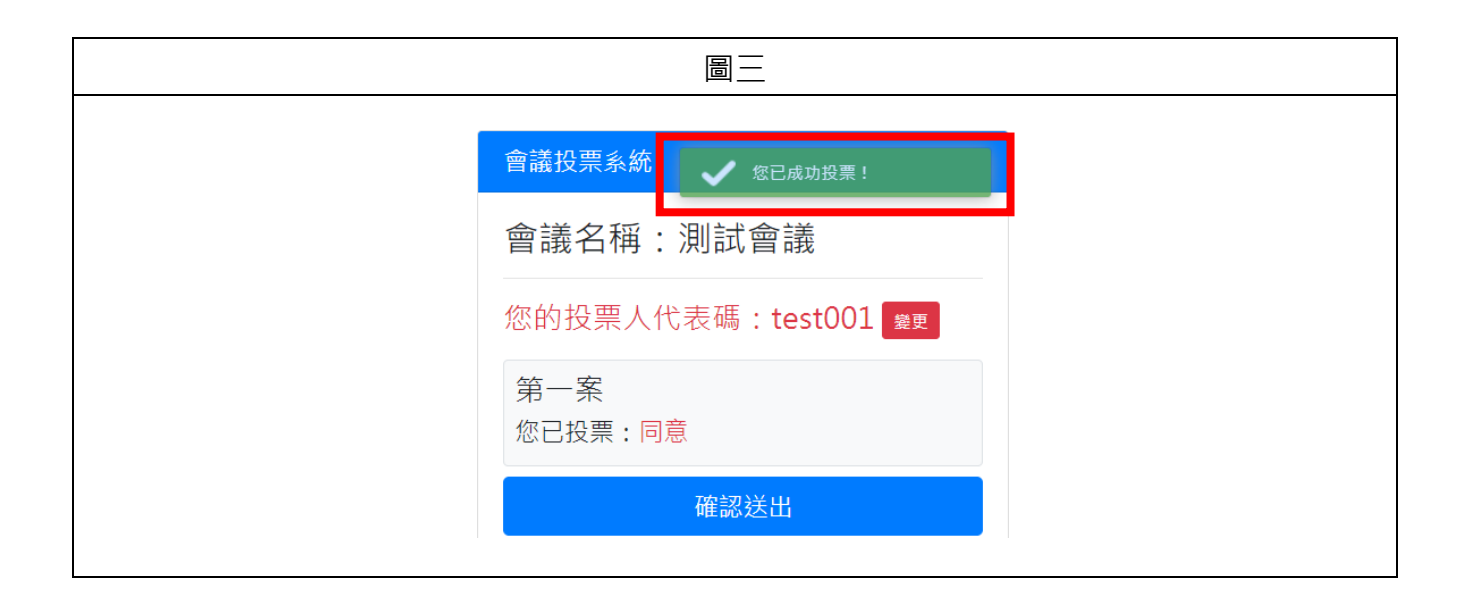

## **肆、離開系統:**

- 一、點選「離開系統」按鈕。(如圖四)
- 二、於確認視窗中,點選「確定」按鈕。(如圖五)
- 三、系統顯示離開系統畫面即完成。(如圖六)

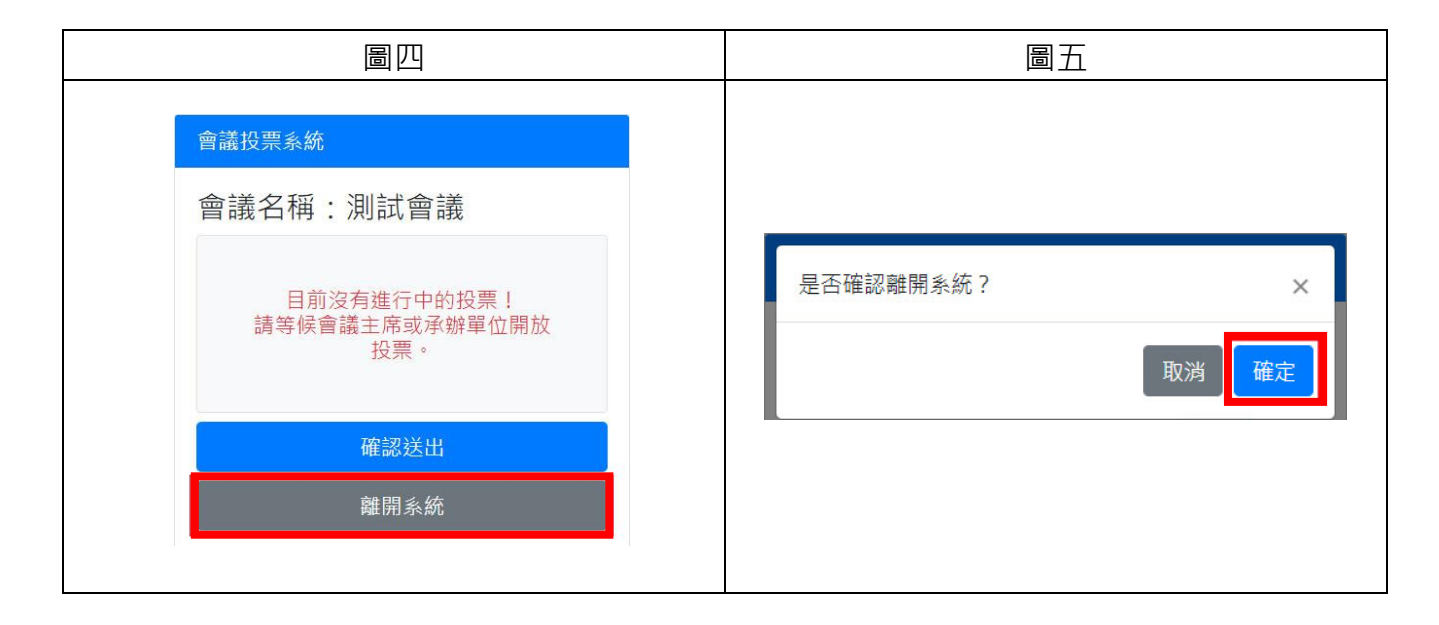

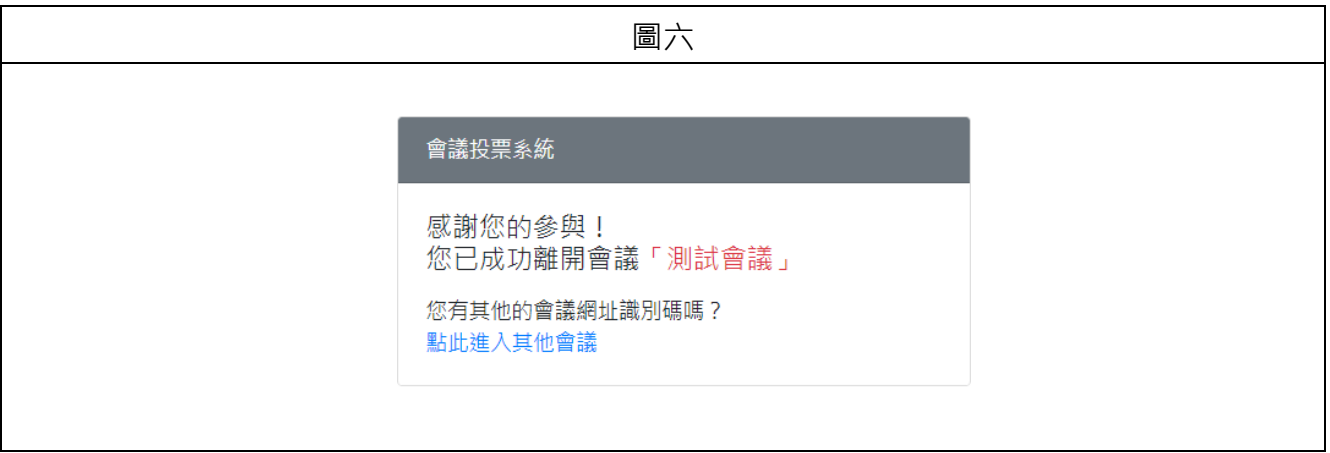